# Guardant Control Center

- $\bullet$ [Общая информация](#page-0-0)
- [Установка GCC](#page-1-0)
- [Работа с ключами](#page-1-1)
	- [Просмотр ключей](#page-1-2)
		- [Поиск ключа](#page-1-3)
		- [Просмотр информации о ключе](#page-1-4)
		- [Просмотр продуктов в ключе и компонентов в продукте](#page-2-0)
		- [Выгрузка отчёта о диагностике ключа](#page-2-1)
- [Открепление сетевых лицензий](#page-2-2)
	- [Просмотр откреплённых лицензий](#page-3-0)
	- [Проверка настроек для открепления лицензий](#page-3-1)
	- [Обновление ключа DL 2 до DL 3](#page-3-2)
	- [Способы открепления лицензии](#page-3-3)
		- [Процедура онлайн открепления](#page-4-0)
		- [Процедура офлайн открепления](#page-4-1)
			- [Проверка наличия GCC на втором компьютере](#page-4-2)
			- [Проверка наличия данных о компьютере](#page-4-3)
			- [Добавление данных второго компьютера](#page-4-4)
			- [Открепление лицензии от главного компьютера](#page-4-5)
			- [Добавление открепленной лицензии на второй компьютер](#page-5-0)
	- [Возврат открепленной лицензии](#page-5-1)
- [Работа с сессиями](#page-6-0)
	- [Просмотр сессий](#page-6-1)
	- [Поиск сессии](#page-6-2)
	- [Просмотр информации о сессии](#page-6-3)
	- [Завершение сессии](#page-7-0)
- [Резервирование лицензии](#page-7-1)
- [Удаление зарезервированной лицензии](#page-7-2)
- [Смена пароля для доступа к настройкам](#page-7-3)
- [Задание ссылки на сервис активации](#page-7-4)
- [Просмотр информации о GCC](#page-7-5)

# <span id="page-0-0"></span>Общая информация

**Guardant Control Center (GCC)** — это многофункциональный сервис, который используется:

- на компьютерах сотрудников Вендора как инструмент для записи лицензий в память аппаратного ключа;
- на компьютере Покупателя ПО как инструмент для контроля за количеством подключений к сетевому ключу с лицензией, а также для открепления лицензий и использования их на компьютерах пользователей, находящихся вне сети организации.

GCC необходимо [установить](#page-1-0) на все компьютеры, на которых вы будете работать с ключами (на компьютере Вендора, Покупателя ПО, Разработчика и т.д).

Самые распространённые сценарии для установки GCC описаны в таблице.

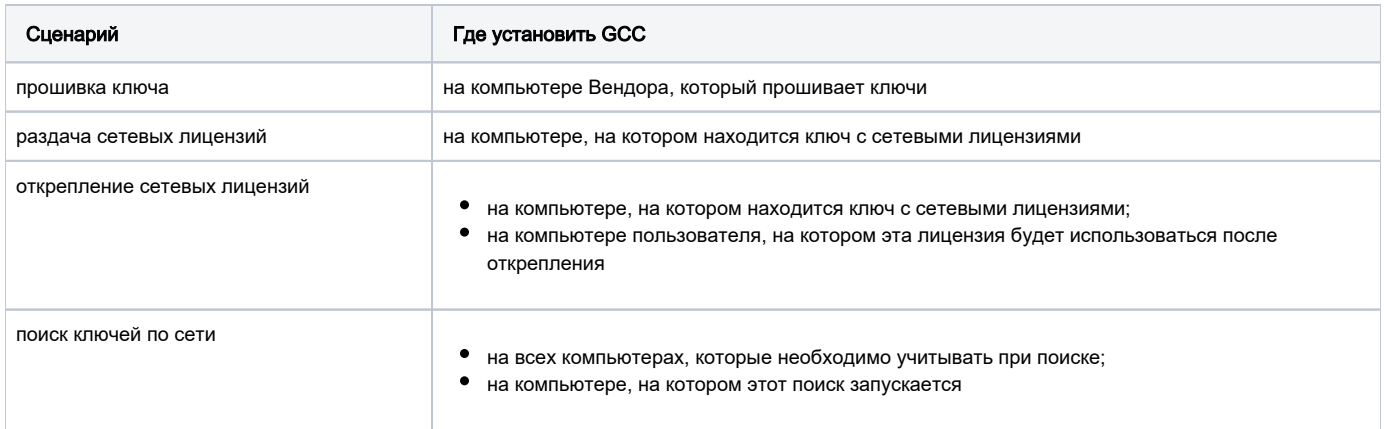

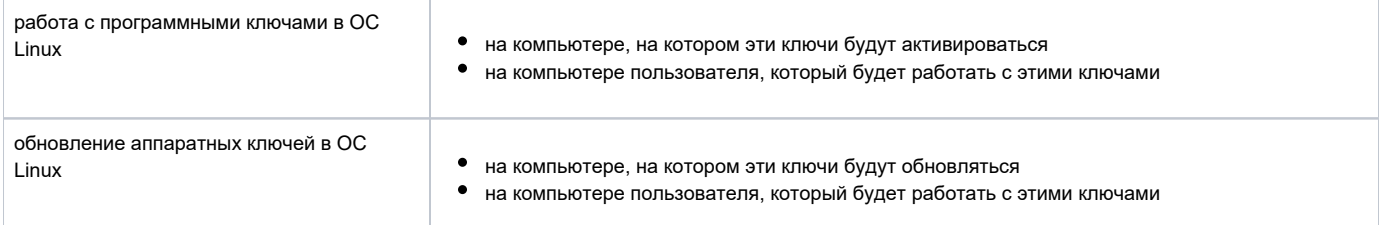

# <span id="page-1-0"></span>Установка GCC

Для установки GCC необходимо загрузить установочный файл: [Guardant Control Center](https://www.guardant.ru/support/users/control-center/)

# <span id="page-1-1"></span>Работа с ключами

В GCC отображаются локальные и сетевые ключи.

Локальные ключи хранятся на текущем компьютере пользователя. Они делятся на два вида: программные и аппаратные.

Сетевые ключи могут храниться на любом компьютере в локальной сети. Они тоже бывают программными или аппаратными.

### <span id="page-1-2"></span>Просмотр ключей

Чтобы открыть GCC необходимо в адресной строке браузера ввести адрес или имя компьютера, на котором установлен GCC и сетевой порт — 3189. Пример: http://localhost:3189.

Все найденные в сети компании, созданные в Guardant Station, ключи отображаются на странице Ключи.

# <span id="page-1-3"></span>Поиск ключа

Для поиска ключа доступен простой поиск и расширенный.

Простой поиск можно использовать если вы помните ID ключа или его название.

Чтобы воспользоваться простым поиском, введите параметр ключа в поле поиска.

Чтобы воспользоваться расширенным поиском, в поле поиска нажмите Расширенный поиск и введите необходимые параметры: ID ключа, продукт, компонент, IP-адрес компьютера или его имя. Также можно поставить галочки для того, чтобы отображались только неисправные ключи (галочка Показать только неисправные ключи), только истекшие лицензии (галочка Показать только истекшие лицензии), только доступные для открепления (галочка Показать только доступные для открепления) или скрывались откреплённые (галочка Скрывать откреплённые).

### <span id="page-1-4"></span>Просмотр информации о ключе

Чтобы просмотреть информацию о ключе, перейдите на страницу Ключи и нажмите на необходимый ключ. В результате откроется вся информация о ключе.

Полное наименование ключа отображается в верхней части страницы.

Стандартное название программного ключа — Guardant DL. Все остальные ключи являются аппаратными.

Параметры ключа и их значения представлены в таблице.

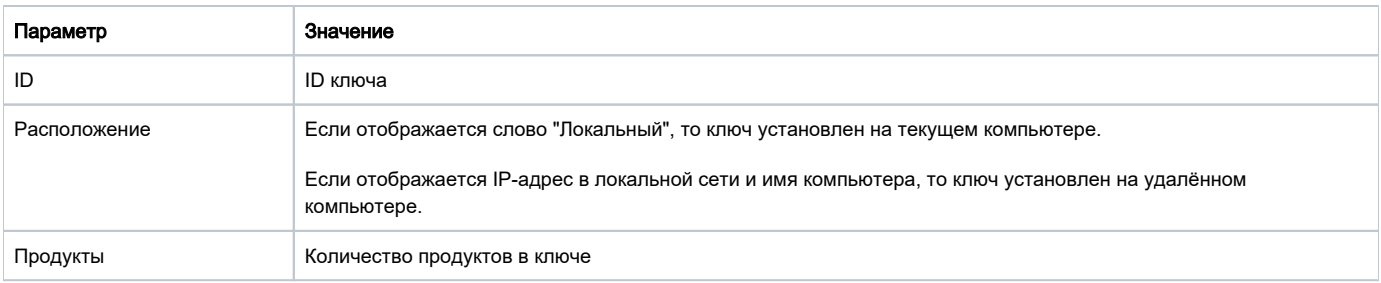

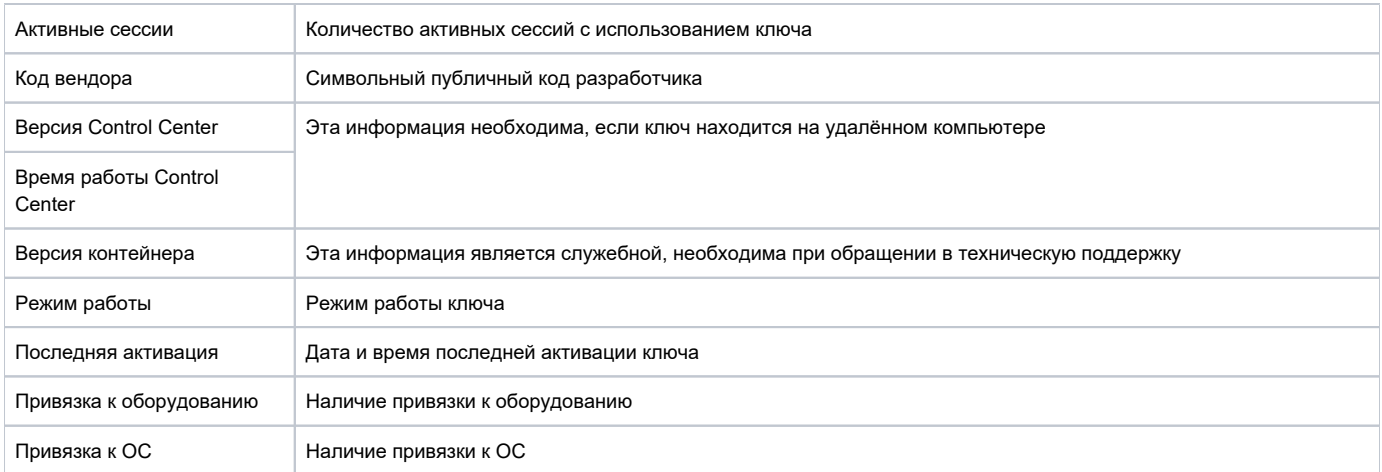

Чтобы с этой страницы перейти к списку ключей указанного компьютера, щёлкните по ссылке Показать все ключи [имя компьютера].

Чтобы с этой страницы перейти в GCC на указанном компьютере, щёлкните по ссылке Oткрыть Guardant Control Center на [имя компьютера].

Чтобы с этой страницы перейти на страницу с продуктами и лицензиями данного ключа, щёлкните по ссылке Показать продукты и лицензии.

Чтобы с этой страницы перейти на страницу с активными сессиями данного ключа, щёлкните по ссылке Показать сессии.

#### <span id="page-2-0"></span>Просмотр продуктов в ключе и компонентов в продукте

Чтобы просмотреть информацию о продуктах в ключе, перейдите на страницу Ключи, найдите необходимый ключ и рядом с его названием нажмите на стрелочку. В результате под названием ключа отобразятся все продукты в ключе.

Чтобы посмотреть компоненты продукта, рядом с названием продукта нажмите на стрелочку.

Для компонентов указаны следующие параметры, они были выбраны при создании компонента в Guardant Station:

- ИМ возможность работы в виртуальной среде.
- RDP возможность работы в режиме Remote Desktop.
- Ограничение лицензии срок действия лицензии.
- Ресурс лицензии количество выполненных и оставшихся подключений.
- Открепление возможность открепления сетевой лицензии и использования её на другом компьютере.
- Сессии количество активных сессий.

# <span id="page-2-1"></span>Выгрузка отчёта о диагностике ключа

Файл отчёта о диагностике ключа необходим при обращении в техническую поддержку.

Чтобы выгрузить отчёт о диагностике ключа:

- 1. Перейдите на страницу Ключи и нажмите на необходимый ключ.
- 2. Под информацией о ключе расположена ссылка для выгрузки отчёта о диагностике ключа (ссылка Отчёт диагностики ключа), нажмите на неё. В результате файл отчёта сохранится на вашем компьютере в формате txt.

### <span id="page-2-2"></span>Открепление сетевых лицензий

Эта процедура необходима для того, чтобы пользователь мог работать с лицензией вне сети организации заданное количество времени.

Поддерживается только для программных ключей Guardant DL! G)

Версия GCC 3.0.0.0 была опубликована 12 июля 2022 года.

Открепление возможно, если версия GCC от 3.0.0.0 и выше, а также ключи формата DL 3.

Если на вашем компьютере версия GCC ниже и ключи версии DL 2, то обновите их. Процедура обновления GCC описана в разделе с описанием установки (необходимо просто установить новую версию), процедура обновления ключей описана в специальном разделе с описанием процесса обновления ключей.

Актуальная версия GCC размещена на странице: https://www.guardant.ru/support/users/control-center/

#### Открепление возможно:

- для лицензий на программные продукты и их компоненты, которые созданы в Guardant Station и активированы при помощи утилиты активации после даты публикации новой версии GCC 3.0.0.0:
- у компонента или компонентов продукта в Guardant Station, для которых добавлен ресурс сетевых лицензий (значение в разделе Сетевы е лицензии должно быть больше 0);
- $\blacksquare$ у компонента или компонентов продукта в Guardant Station, для которых включена настройка "Возможность откреплять сетевые лицензии".

Открепить можно весь продукт со всеми его компонентами или какой-то один, или несколько его компонентов.

Далее компьютер, от которого открепляется лицензия будем обозначать - главный компьютер, а компьютер, на котором будет использоваться лицензия ограниченное время - второй компьютер.

### <span id="page-3-0"></span>Просмотр откреплённых лицензий

Чтобы просмотреть все открепленные лицензии перейдите на страницу Откреплённые лицензии. На этой странице располагается таблица со следующей информацией: ключ (указаны наименования откреплённых ключей), статус (указаны статусы возвращенных ключей), дата возврата (указаны даты возврата ключей), расположение (указаны имена компьютеров, на которых ключи расположены), открепление (ссылки на файлы, предназначенные для открепления).

Чтобы откреплять лицензии на главном и втором компьютере необходимо проверить настройки в GCC на этих компьютерах.

#### <span id="page-3-1"></span>Проверка настроек для открепления лицензий

- 1. В верхнем правом углу щёлкните по значку Настройки.
- 2. Введите пароль и нажмите Войти.
	- По умолчанию пароль для входа в раздел Настройки admin.
- 3. Выберите страницу Открепление лицензий.
- 4. Переключатель Разрешить открепление сетевых лицензий должен быть установлен в положение Включен. Если нет, то измените это.
- 5. Нажмите Сохранить изменения.
- 6. Если вы хотите при откреплении лицензии запрашивать пароль для авторизации в GCC на компьютере, то переключатель Запрашивать пароль для открепления файлов установите в положение Включен и сохраните изменения.
- 7. Если вы хотите увеличить максимальный период открепления лицензии, то в поле Максимальный период открепления введите необходимое количество дней и сохраните изменения.

Рекомендуемый максимальные период открепления - 30 дней.

# <span id="page-3-2"></span>Обновление ключа DL 2 до DL 3

Ключи DL 2 отличаются от DL 3 наличием следующих функций:

- открепление лицензии;
- перенос ключа на другой компьютер;
- защищённое хранилище.

При обновлении ключа до DL 3 защищённое приложение может не работать, так как версия API или версия Guardant Protection Studio, которые использовались для привязки ключа, могут быть ниже чем 3.0.0.0. Поэтому перед обновлением ключей необходимо проверить эти версии.

Если версии ниже, то обязательно обновите их и выполнить все необходимые действия для привязки ключей. Только после этого можно обновить ключи до DL 3.

Чтобы обновить ключи до DL 3:

- 1. Загрузите актуальную версию Guardant SLK.
- 2. Защитите приложение при помощи новой версии Guardant Protection Studio или нового API.
- 3. Передайте новый мастер лицензий и защищённое приложение пользователю.
- 4. Если есть возможность, установите новую версию приложения на компьютер пользователя и снова активируйте на нём старый ключ.
- 5. Если такой возможности нет, то передайте пользователю информацию о необходимых действиях.

### <span id="page-3-3"></span>Способы открепления лицензии

Существует два способа открепления лицензии: онлайн открепление и офлайн открепление.

Онлайн открепление используется в случае, если второй и главный компьютер подключены к сети организации.

Офлайн открепление используется в случае, если главный компьютер подключен к сети организации, а второй компьютер находится вне сети организации.

#### <span id="page-4-0"></span>Процедура онлайн открепления

- Шаг 1 [Проверка наличия GCC на втором компьютере.](#page-4-2)
- Шаг 2 [Установка GCC на второй компьютер](#page-1-0) (при необходимости).
- Шаг 3 Открепление лицензии от главного компьютера.

### <span id="page-4-1"></span>Процедура офлайн открепления

- Шаг 1 [Проверка наличия данных о втором компьютере в GCC на главном компьютере](#page-4-3).
- Шаг 2 [Добавление данных второго компьютера в GCC на главном компьютере](#page-4-4) (при необходимости).
- Шаг 3 Открепление лицензии от главного компьютера.
- Шаг 4 [Добавление откреплённой лицензии на второй компьютер.](#page-5-0)

<span id="page-4-2"></span>Проверка наличия GCC на втором компьютере

Чтобы проверить наличие GCC на втором компьютере:

- 1. В адресной строке браузера введите адрес или имя компьютера, на котором установлен GCC и сетевой порт 3189. Пример: [http://local](http://localhost:3189.) [host:3189.](http://localhost:3189.)
- 2. Если в браузере отобразится ошибка "Не удалось получить доступ к сайту", то перезагрузите компьютер и откройте GCC снова.
- 3. Если перезагрузка компьютера не помогла и в браузере отобразилась ошибка, значит GCC не установлен на компьютере. Установите его, для этого воспользуйтесь специальным [разделом инструкции.](#page-1-0)
- 4. Если в браузере отобразилась главная страница GCC, то он установлен.

#### <span id="page-4-3"></span>Проверка наличия данных о компьютере

Чтобы проверить данные о компьютере:

- 1. Откройте GCC на главном компьютере.
- 2. В верхнем правом углу щёлкните по значку **Настройки**.
- 3. Введите пароль и нажмите **Войти**.

По умолчанию пароль для входа в раздел Настройки — admin.

4. Выберите страницу **Открепление лицензий**.

- 5. В разделе **Список для раздачи откреплённых лицензий** найдите название компьютера.
- 6. Если названия компьютера нет в списке, то [добавьте данные о компьютере](#page-4-4).

#### <span id="page-4-4"></span>Добавление данных второго компьютера

#### Чтобы добавить данные компьютера:

- 1. На втором компьютере необходимо скачать цифровой отпечаток:
	- Откройте на этом компьютере GCC.
	- В правом верхнем углу щёлкните по значку с изображением компьютера.
	- На странице с цифровым отпечатком нажмите Сохранить цифровой отпечаток.
- Файл с цифровым отпечатком отправьте на главный компьютер.
- 2. На главном компьютере необходимо загрузить цифровой отпечаток в нужный раздел GCC:
	- Откройте GCC на главном компьютере.
	- В правом верхнем углу щёлкните по значку Настройки.
	- Введите пароль и нажмите Войти.

По умолчанию пароль для входа в раздел Настройки — admin.

- Выберите страницу Открепление лицензий.
- В разделе Список ПК для раздачи открепленных лицензий нажмите Добавить отпечаток ПК.
- <span id="page-4-5"></span>- Выберите необходимый файл и нажмите Открыть.

#### Открепление лицензии от главного компьютера

#### Для онлайн открепления

Чтобы открепить лицензию:

- 1. Откройте GCC на втором компьютере.
- **2.** Перейдите на страницу **Ключи**.
- 3. Найдите строку с необходимым компонентом или продуктом.
- **4. Щёлкните по значку Открепление лицензии**.
- **5.** На странице **Открепление лицензии** проверьте наличие всех необходимых компонентов.
- 6. В разделе Где будет использоваться лицензия установите переключатель На этом компьютере.
- 7. Укажите дату окончания использования лицензии или количество дней использования.

Проверьте, чтобы у выбранных компонентов срок действия лицензии был больше выбранного на этапе открепления срока. По умолчанию максимальный период открепления - 30 дней. Это значение можно изменить в разделе Настройки на странице Открепление лицензий.

Не рекомендуется задавать значение больше чем 30 дней, так как лицензию нельзя будет вернуть заранее без доступа ко второму компьютеру.

- 8. Нажмите **Открепить лицензию**.
- **9.** Введите пароль для авторизации в GCC и нажмите **Войти**. На экране отобразится названия файла с лицензией и кнопка для его загрузки.

#### Для офлайн открепления

Чтобы открепить лицензию:

- 1. Откройте GCC на главном компьютере.
- **2.** Перейдите на страницу **Ключи**.
- 3. Найдите строку с необходимым компонентом или продуктом.
- **4. Щёлкните по значку Открепление лицензии**.
- **5.** На странице **Открепление лицензии** проверьте наличие всех необходимых компонентов.
- 6. В разделе Где будет использоваться лицензия установите переключатель На другом.
- **7.** В раскрывающемся списке **Компьютер** найдите и выберите имя второго компьютера.
- 8. Укажите дату окончания использования лицензии или количество дней использования.

Проверьте, чтобы у выбранных компонентов срок действия лицензии был больше выбранного на этапе открепления срока. По умолчанию максимальный период открепления - 30 дней. Это значение можно изменить в разделе Настройки на странице Открепление лицензий.

Не рекомендуется задавать значение больше чем 30 дней, так как лицензию нельзя будет вернуть заранее без доступа ко второму компьютеру.

- 9. Нажмите **Открепить лицензию**.
- **10.** Введите пароль для авторизации в GCC и нажмите **Войти**. На экране отобразится названия файла с лицензией и кнопка для его загрузки.

По умолчанию пароль для входа в раздел Настройки — admin.

**11.** Нажмите **Сохранить** и отправьте файл с лицензией на второй компьютер.

#### <span id="page-5-0"></span>Добавление открепленной лицензии на второй компьютер

Чтобы добавить открепленную лицензию на второй компьютер, необходимо установить на этот компьютер GCC. Процесс установки описан в [спе](#page-1-0) [циальном разделе](#page-1-0).

#### Для добавления открепленной лицензии:

- 1. Откройте GCC на втором компьютере.
- **2.** Перейдите на страницу **Ключи**.
- 3. В правом верхнем углу нажмите на плюс.
- **4.** Нажмите **Выбрать** и найдите на компьютере файл, который вы отправили с главного компьютера при откреплении.
- **5.** Выберите этот файл и нажмите **Открыть.**
- 6. После окончания срока использования открепленной лицензии её необходимо вернуть на главный компьютер.

#### <span id="page-5-1"></span>Возврат открепленной лицензии

По аналогии с откреплением, существует два способа возврата лицензии: онлайн и офлайн.

При онлайн возврате лицензия вернётся автоматически после окончания периода открепления. На втором компьютере на странице Откреплённы е лицензии можно проверить вернулась ли лицензия на главный компьютер. Статус такой лицензии будет - Возвращен.

Если необходимо заранее вернуть лицензию и оба компьютера находятся в сети организации, то выполните действия следующей процедуры:

- 1. Откройте GCC на втором компьютере.
- 2. Перейдите на страницу **Ключи**.
- 3. Найдите строку с необходимым компонентом или продуктом.
- 4. В этой строке щёлкните по значку **Вернуть лицензию в общий доступ**.
- 5. В разделе **Как вернуть** выберите способ возврата лицензии **По сети**.
- 6. Нажмите **Вернуть лицензию**.
- 7. Перейдите на страницу **Откреплённые лицензии** и проверьте статус лицензии. Статус лицензии, которая вернулась на главный компьютер будет — Возвращен.

Если необходимо заранее вернуть лицензию и второй компьютер не находится в сети организации, то выполните действия следующей процедуры:

- 1. На втором компьютере верните лицензию:
	- Откройте GCC на втором компьютере.
	- Перейдите на страницу Ключи.
	- Найдите строку с необходимым компонентом или продуктом.
	- В этой строке щёлкните по значку Вернуть лицензию в общий доступ.
	- В разделе Как вернуть выберите способ возврата лицензии Файл.
	- Нажмите Вернуть лицензию.

- Сохраните файл лицензии на компьютере и отправьте его на главный компьютер. Также этот файл можно загрузить со страницы Откре

- плённые лицензии, иконка для его загрузки отображается в строке с названием продукта или компонента.
- 2. На главном компьютере добавьте открепленную лицензию:
	- Откройте GCC на главном компьютере.
	- Перейдите на страницу Ключи.
	- В правом верхнем углу нажмите на плюс.
	- Найдите файл с лицензией на компьютере и нажмите Открыть.
- 3. На втором компьютере проверьте статус откреплённой лицензии:
	- Откройте GCC на втором компьютере.
	- Перейдите на страницу Откреплённые лицензии.
	- В строке с названием продукта или компонента должен отображаться статус Возвращен.

# <span id="page-6-0"></span>Работа с сессиями

В GCC отображаются все активные процессы использования компонентов, имеющихся в ключах и информация о них.

### <span id="page-6-1"></span>Просмотр сессий

Все активные сессии отображаются на странице Сессии.

### <span id="page-6-2"></span>Поиск сессии

Для поиска сессии доступен простой поиск и расширенный.

Чтобы воспользоваться простым поиском, в поле поиска Компьютер введите имя или IP-адрес компьютера, а также в левой части окна Сессии введите параметр сессии.

Чтобы воспользоваться расширенным поиском, в поле поиска Компьютер введите имя или IP-адрес компьютера, а также в поле поиска Сессии щ ёлкните по ссылке Расширенный поиск и укажите необходимые параметры.

### <span id="page-6-3"></span>Просмотр информации о сессии

Чтобы просмотреть информацию о сессии, перейдите на страницу Сессии, щёлкните по имени компьютера и найдите необходимую сессию.

Все параметры сессии и их значения представлены в таблице.

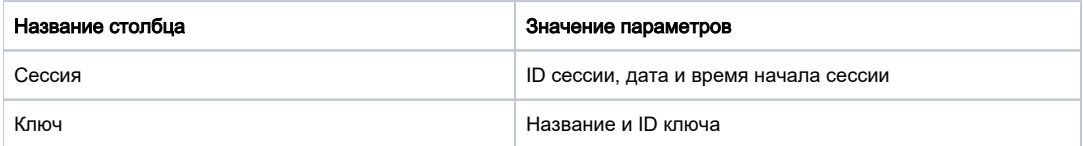

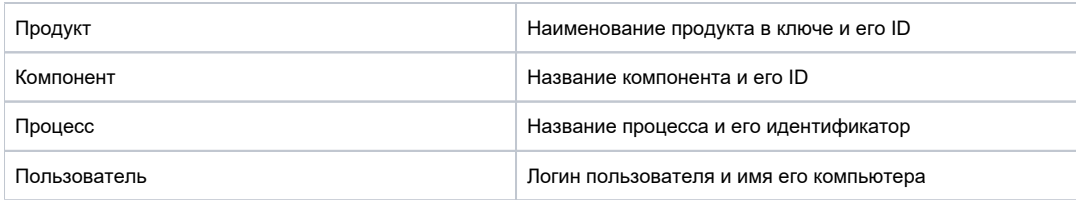

# <span id="page-7-0"></span>Завершение сессии

После завершения сессии приложение продолжит работать некоторое время в фоновом режиме. Когда приложение обратится к лицензии, оно её не обнаружит и закроется.

Чтобы завершить сессию:

- 1. На странице Сессии найдите необходимую сессию.
- 2. В строке с этой сессией нажмите на три точки и выберите пункт **Завершить сессию**.
- 3. Введите пароль для авторизации в GCC и нажмите **Войти**.

# <span id="page-7-1"></span>Резервирование лицензии

Резервирование лицензий используется для того, чтобы можно было ограничить применение лицензий, которые зарезервированы за определёнными компьютерами.

Одну или несколько лицензий можно зарезервировать за конкретным хостом.

При резервировании можно выбрать:

- определённый компьютер, для которого лицензия будет зарезервирована;
- продукт;
- компоненты;
- количество лицензий.

Чтобы зарезервировать лицензию:

- 1. В верхнем правом углу щёлкните по значку **Настройки**.
- 2. Введите пароль и нажмите **Войти**.

По умолчанию пароль для входа в раздел Настройки — admin.

- 3. Выберите страницу **Резерв лицензий**.
- 4. В поле **Компьютер** введите имя или IP-адрес компьютера.
- 5. Введите параметры лицензии и нажмите **Зарезервировать**. В результате лицензия будет зарезервирована за указанным компьютером.

# <span id="page-7-2"></span>Удаление зарезервированной лицензии

Чтобы удалить зарезервированную лицензию, на странице Резерв лицензий, в строке с необходимыми лицензиями нажмите на значок корзины.

# <span id="page-7-3"></span>Смена пароля для доступа к настройкам

Чтобы изменить пароль для доступа к настройкам:

- 1. В верхнем правом углу щёлкните по значку **Настройки**.
- 2. Введите пароль и нажмите **Войти**.
- 3. Выберите страницу **Изменение пароля**.
- 4. Введите новый пароль и нажмите **Применить**. В результате пароль будет изменён.

# <span id="page-7-4"></span>Задание ссылки на сервис активации

Чтобы задать ссылку на сервис активации:

- 1. В верхнем правом углу щёлкните по значку **Настройки**.
- 2. Введите пароль и нажмите **Войти**.
- 3. Выберите страницу **Общие**.
- 4. В поле **URL сервиса активации** введите адрес страницы.
- <span id="page-7-5"></span>5. Нажмите **Применить**.

# Просмотр информации о GCC

Чтобы открыть информацию о GCC, в левом нижнем углу щёлкните по ссылки с названием и версией веб-сервиса.